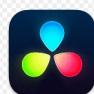

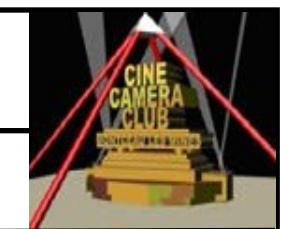

# **EXERCICE 9 : CREATION D'UNE NOUVELLE TIMELINE**

# **9.1—INTRODUCTION**

DvR a créé un système de gestion des TL afin de :

- Sauvegarder les éditions successives d'un même projet
- Découper le projet en chapitres si on possède un PC peu puissant, chapitres qui seront assemblés dans une nouvelle TL
- Faire plusieurs tests d'étalonnage des couleurs

# **9.2—BUT DE L'EXERCICE**

Création en 2 étapes d'une nouvelle TL afin d'y placer les futurs PLANS .

- 1— Créer un **CHUTIER TIMELINES**
- 2— Créer une **nouvelle TL**

### **9.3— INSTRUCTIONS**

(Ref : §02.4 Construire la Timeline dans la page montage- **Partie 02** page 8 )

#### **1—Création d'un chutier « Timelines »**

**1— Clic droit sur** V **Master (**en haut , à gauche de l'écran) pour Ouvrir le menu contextuel du Chutier « v Master »

> Timecode de départ 01:00:00:00 Nom de la timeline Lycée ed1

> > Mode Stereo

 $\checkmark$  Timeline vide

Créer

Nombre de pistes vidéo 1 Nombre de pistes audio 1

✔ Utiliser les paramètres du projet

Dans le menu contextuel

**2—Cliquer sur Nouveau Chutier**

**3– Renommer le nouveau chutier créé …..** « **Timelines** »

#### **2—Création d'une Timeline**

- **1 –sélectionner le Chutier Timelines**
- **2– Ouvrir le menu Fichier** en haut à gauche de la fenêtre, à droite de Davinci Resolve
- **3— Sélectionner Nouvelle Timeline**

Dans la fenêtre **créer une nouvelle Timeline**

- **4 –Modifier le nom de la timeline Lycée ed1**
- **5— Cliquer sur Créer**
- **6– Ne pas modifier les autres paramètres**
- **7— Vérifier :**

**7.1 La vignette Lycée ed1 dans le chutier Médias/Timelines**

**7.2 Le nom de la Timeline** Lycée ed1 au dessus du viewer TL